# <span id="page-0-2"></span>**Venda para cliente bloqueado, como permitir ou não?**

[1.0 Onde e como Configurar](#page-0-0) [Parâmetros para Permitir a venda para cliente bloqueado](#page-0-1) [Parâmetros Não Permitir a venda para cliente bloqueado](#page-1-0) [2.0 Como Vai ser visualizado pelo representante](#page-1-1) [3.0 Cliente com Bloqueio definitivo](#page-3-0)

## Produto: maxPedido

Importante

Para o funcionamento correto é necessário realizar as devidas configurações no ERP.

#### <span id="page-0-0"></span>**1.0 Onde e como Configurar**

1.1 Acesse a **central de configurações** do maxPedido, do lado esquerdo da tela no ícone , clique em **configurações** e depois em **parâmetros**.

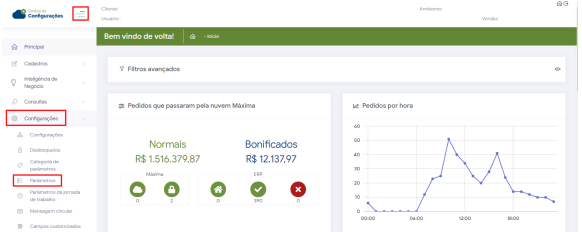

1.2 Informe o parâmetro desejado na tela de **filtros avançados** e clique em **pesquisar**.

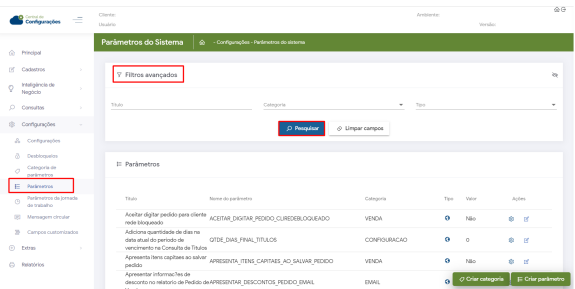

<span id="page-0-1"></span>**Parâmetros para Permitir a venda para cliente bloqueado**

## Artigos Relacionados

- [Como cadastrar Ponto de](https://basedeconhecimento.maximatech.com.br/display/BMX/Como+cadastrar+Ponto+de+Pesquisa)  **[Pesquisa](https://basedeconhecimento.maximatech.com.br/display/BMX/Como+cadastrar+Ponto+de+Pesquisa)**
- [Status de Entrega](https://basedeconhecimento.maximatech.com.br/display/BMX/Status+de+Entrega)
- [Como consultar os motivos de](https://basedeconhecimento.maximatech.com.br/pages/viewpage.action?pageId=4653407)  [não venda para o Pré Pedido?](https://basedeconhecimento.maximatech.com.br/pages/viewpage.action?pageId=4653407)
- [Como utilizar o recurso do](https://basedeconhecimento.maximatech.com.br/pages/viewpage.action?pageId=4653418)  [Trabalho no maxPromotor?](https://basedeconhecimento.maximatech.com.br/pages/viewpage.action?pageId=4653418)
- [como trabalhar com Períodos](https://basedeconhecimento.maximatech.com.br/pages/viewpage.action?pageId=66027675)  [de vendas no Aplicativo do](https://basedeconhecimento.maximatech.com.br/pages/viewpage.action?pageId=66027675)  [maxPedido](https://basedeconhecimento.maximatech.com.br/pages/viewpage.action?pageId=66027675)

Para permitir os parâmetros abaixo devem estar configurados da seguinte forma:

- **ACEITAVENDAAVISTACLIBLOQ** aceita venda a vista para cliente bloqueado como S (Sim)
- **ACEITAR\_DIGITAR\_PEDIDO\_CLIREDEBLOQUEADO** aceitar digitar pedido quando o cliente rede estiver bloqueado como S (Sim)
- **BLOQUEAR\_CONFECCAO\_PEDIDO\_CLIENTE\_BLOQ** Bloqueia a confecção de pedido para cliente bloqueado como N (Não)
- **BLOQUEAR\_CONFECCAO\_PEDIDO\_CLIENTE\_PRINC\_BLOQ** Bloqueia a confecção de pedido para cliente rede bloqueado como N (Não)
- **VERIFICABLOQUEIOSEFAZ** Parâmetro permite que usuário digite pedido de venda de cliente com restrição no SEFAZ, valor N (Não).
- **PERMITE\_ORCAMENTO\_CLIENTE\_BLOQ** Parâmetro permite que inicie Orçamento para cliente bloqueado, valor S (Sim).
- **BLOQUEAR\_CONFECCAO\_PEDIDO\_CLIENTE\_BLOQ\_DEFINITIVO** Parâmetro permite iniciar pedido para cliente com bloqueio definitivo , valor N (Não).

Para clientes Winthor o parâmetro **CON\_ACEITAVENDABLOQ** - Aceita venda para cliente bloqueado como S (Sim) deve estar cadastrado no ERP.

#### **Parâmetros Não Permitir a venda para cliente bloqueado**

<span id="page-1-0"></span>Para não permitir os parâmetros abaixo devem estar configurados da seguinte forma:

- **ACEITAVENDAAVISTACLIBLOQ** Aceita venda a vista para cliente bloqueado como N (Não)
- **ACEITAR\_DIGITAR\_PEDIDO\_CLIREDEBLOQUEADO** aceitar digitar pedido quando o cliente rede estiver bloqueado como N (Não)
- **BLOQUEAR\_CONFECCAO\_PEDIDO\_CLIENTE\_BLOQ** Bloqueia a confecção de pedido para cliente bloqueado como S (Sim)
- **BLOQUEAR\_CONFECCAO\_PEDIDO\_CLIENTE\_PRINC\_BLOQ** Bloqueia a confecção de pedido para cliente rede bloqueado como S (Sim)
- **VERIFICABLOQUEIOSEFAZ** Parâmetro como N não permite que usuário digite pedido de venda de cliente com restrição no SEFAZ, valor S (sim).
- **PERMITE\_ORCAMENTO\_CLIENTE\_BLOQ** Parâmetro como N não permite que inicie Orçamento para cliente bloqueado, valor N (Não).
- **BLOQUEAR\_CONFECCAO\_PEDIDO\_CLIENTE\_BLOQ\_DEFINITIVO** Parâmetro como S impede de iniciar pedido para cliente com bloqueio definitivo , valor S (Sim).

#### **[Voltar](#page-0-2)**

#### <span id="page-1-1"></span>**2.0 Como Vai ser visualizado pelo representante**

2.1 Independente de como configurado seja parâmetros permitindo ou não permitindo a venda para cliente bloqueado o nome do cliente aparecerá na listagem de clientes para o representante, porém

acompanhado do ícone de um cadeado representando o bloqueio.

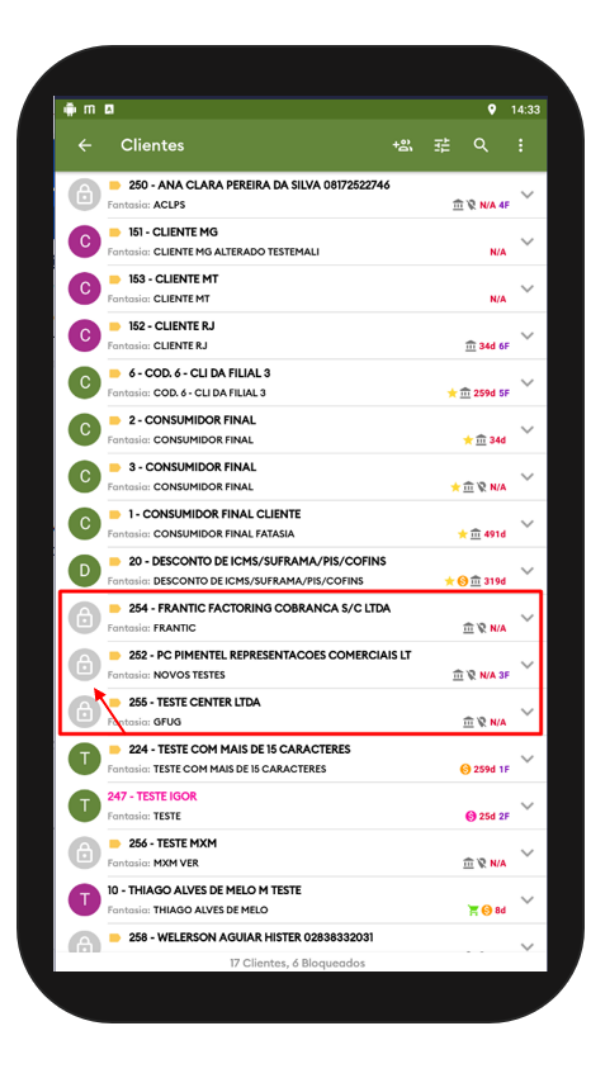

2.2 Caso configurado os parâmetros de Bloqueio será informado que não é possível realizar venda e com opção para que o representante salve um orçamento. Caso configurado os parâmetros permitindo a venda para cliente bloqueado o pedido será iniciado normalmente.

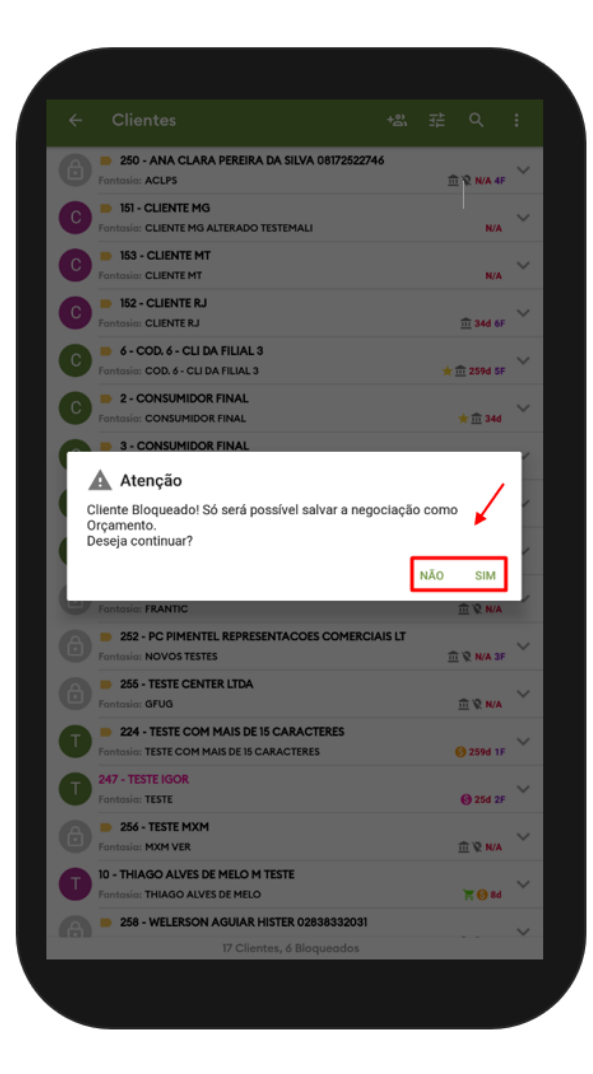

#### [Voltar](#page-0-2)

### <span id="page-3-0"></span>**3.0 Cliente com Bloqueio definitivo**

Em caso de cliente com bloqueio definitivo, existe um parâmetro que pode ser configurado para que a titulo de informação esse cliente seja visualizado ou não na lista dos clientes do representante.

**LISTAR\_CLIENTES\_BLOQUEIO\_DEFINITIVO** - lista cliente com bloqueio definitivo, caso configurado como **S** (Sim) será **visualizado** na lista de clientes, caso configurado como **N** (Não) o representante **não visualizará** clientes com bloqueio definitivo.

Caso os parâmetros aqui mencionados não forem encontrados em pesquisa é possível criar o parâmetro através de opção na tela de parâmetros, saiba como em; [Como criar parâmetros no](http://basedeconhecimento.maximatech.com.br/pages/viewpage.action?pageId=53838509)  [maxPedido - Base de Conhecimento MáximaTech - Base de Conhecimento MáximaTech \(maximatech.](http://basedeconhecimento.maximatech.com.br/pages/viewpage.action?pageId=53838509) [com.br\).](http://basedeconhecimento.maximatech.com.br/pages/viewpage.action?pageId=53838509) [Voltar](#page-0-2)

Artigo Revisado pelo Analista Kengy Guedes.

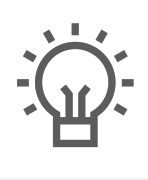

Não encontrou a solução<br>que procurava?

Sugira um artigo

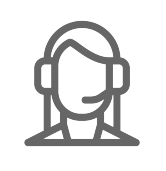

Ainda com dúvida?

Abra um ticket